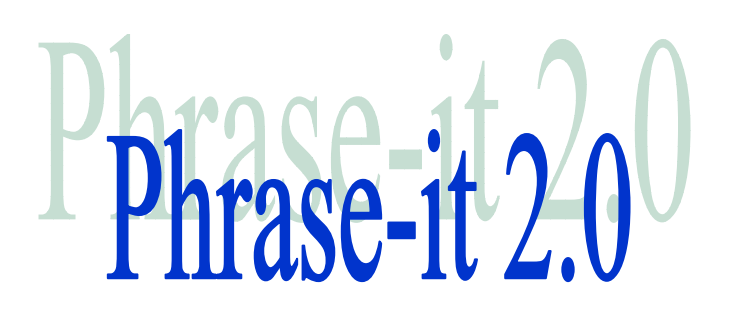

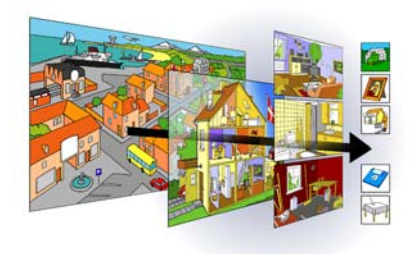

## Kom godt i gang med Phrase-it

Velkommen til Phrase-it. Phrase-it er et Interaktivt computerprogram til hjælp til kommunikation for mennesker med svære sproglige vanskeligheder som afasi.. Programmet er tidligere kendt under navnet Genlyd. Med udgangspunkt i den sproghandicappedes ressourcer forsøger det at hjælpe med til at: finde ord, det være sig navneord, udsagnsord, navne, tal og begreber, forstå ord og begreber og deres grammatiske anvendelse., støtte op om og fokusere på budskabet i kommunikationen, på simpel vis give mulighed for at konstruere og gemme sætninger, give værktøjer til at korrigere grammatikken i sætningerne, aflevere budskabet i form af udtalte eller udskrevne ord og sætninger og endelig individualisere kommunikationen, ved at tilføje egne temaer og ord.

Hvorledes dette opnås med Phrase-it kræver god indsigt de mange og komplekse mekanismer der ligger bag når vi bruger sproget og indsigt i hvorledes Phrase-it skal tilrettes for at understøtte denne proces. Mere information herom kan findes i de faglige dokumenter om brugen af Phrase-it. Denne kvikstart manual med udgangspunkt i standardudgaven af Phrase-it, herefter koncentrere sig om hvordan man kommer i gang med at bruge programmet.

### Skærmlayout

Miljøbilledet er der hvor ordene findes. Der findes oversigtsmiljøer, som her byen, der igen giver adgang til en række mere specifikke miljøer, som f.eks. hospital eller skov. Ved at bevæge cursoren hen over miljøbilledet som f.eks. *hospital* eller skov. Ved at bevæge cursoren hen over miljøbilledet markeres elementerne, kaldet ikoner, med en ramme<sup>1</sup>. Ved at

- Holdes musens knap nede i længere tid (eller tryk på mellemrums tast) vil ordet blive udtalt indtil der slippes<sup>1</sup>.
- Dobbeltklikkes<sup>1</sup> der på ikonen (el. tryk på linieskift tast) skiftes der til det undermiljø der er knyttet til ikonen.
- Flyttes cursoren til skrivelinien, vil der fremkomme en stor pil, der viser at ordet kan indsættes i sætningen. Ordet indsættes med et enkelt klik.

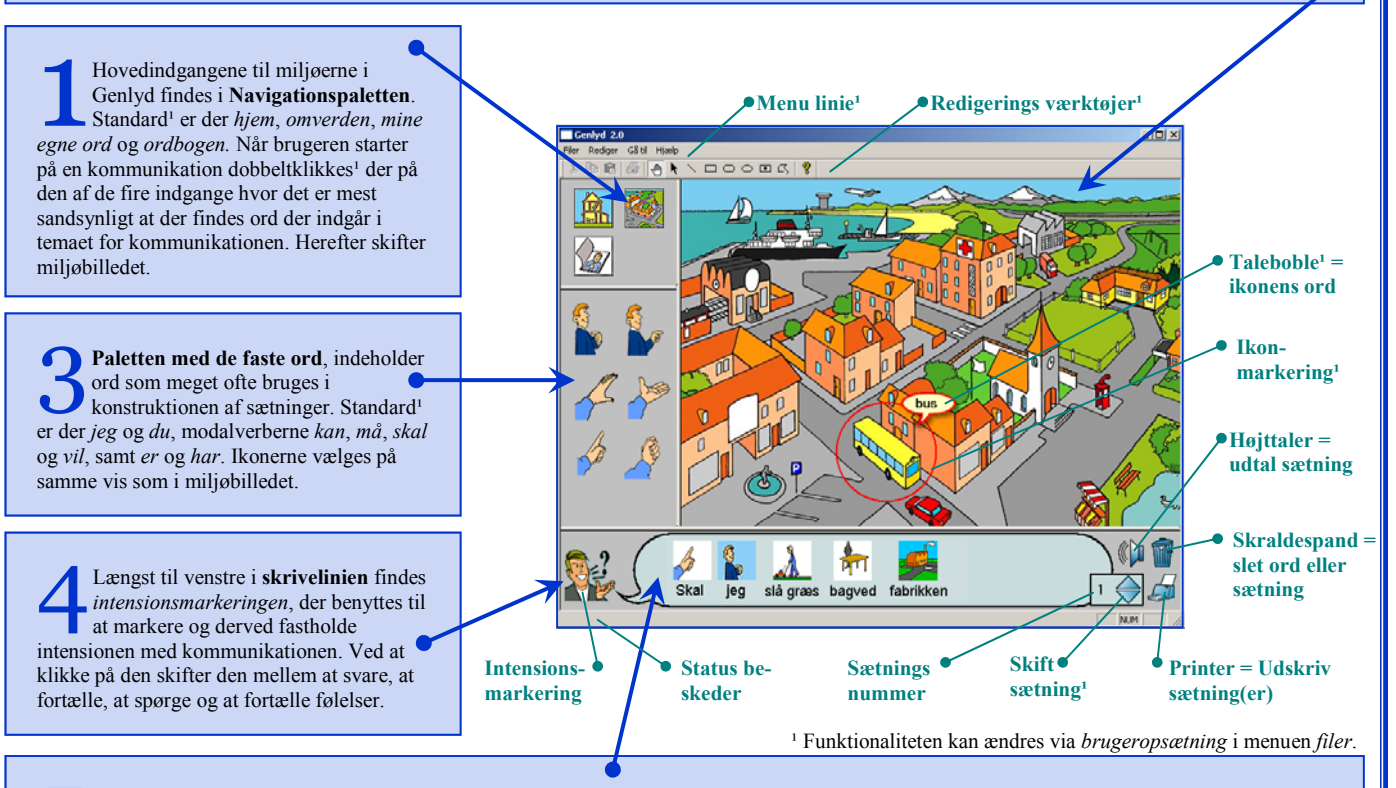

5 Ikonerne i skrivelinien (i taleboblen) kan omplaceres ved at markere en ikon, for dernæst at placere den store cursor pil hvor ikonen ønsket flyttet til, og enkeltklik. Hvis pilen placeres på skraldespanden og enkeltklik slettes ikonen. Der kan bladres ved klik på op-ned pilene. Sætningen udtales ved klik på højttaler og printes ved klik på printer.

# Interaktion - det at gå rundt og finde ord

Betjeningen af Genlyd er meget simpel. Genlyd kan betjenes med enten mus, pegeplade, trykfølsom skærm eller anden enhed der kan flytte cursoren rundt på skærmen.

Når cursoren bevæges rundt på skærmen vil de elementerne også kaldet ikoner blive markeret med en farvet ramme (A). Hvis ikonerne indeholder en animation vil den blive vist som en lille film så længe cursoren er placeret oven på ikonens billede.

Når man i denne søgen rundt vil fokusere på et enkelt ord, klikkes der på ikonen. Herved fastfryses markeringsrammen og informationer om ordet vises (B,C,D). Der er mange forskellige markeringsformer, her er vist en taleboble (B), en markering

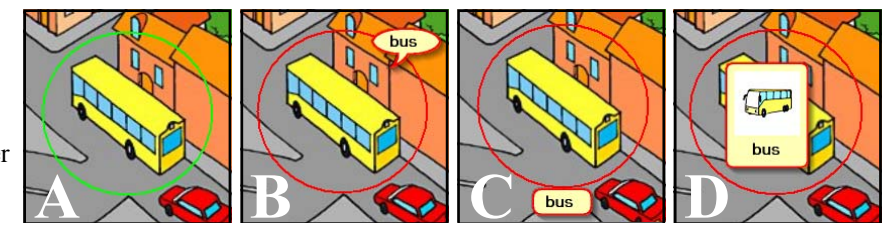

under ikonen (C) og en markering der omkranser ikonen og ordet (D). Opsætning foretages under fanen *markering* i menuen *filer->brugeropsætningen*.

Når ikonen er markeret kan ordet udtales, åbne det tilknyttede undermiljø, og kopiere ordet til sætningen i skrivelinien. Se mere under beskrivelsen af skærmlayoutet. Alternativt kan menuen "*Gå til*" benyttes til at finde det ønskede miljø.

En markering ophæves ved når der klikkes på en anden ikon eller på baggrunden.

## Sætninger - at skrive og redigere

Ord flyttes til taleboblen i skrivelinien som beskrevet under skærmlayout. Hvis et ord skal flyttes, markeres først ikonen (her *telefon*) hvorefter pilen placeres der, hvor ordet ønskes indsat, og der enkeltklikkes. Hvis der tilføjes for mange ord til at de umiddelbart kan være i taleboblen i skrivelinien, fremkommer der en knap (A) i den ene eller begge ender af taleboblen. Hvis der klikkes på denne trekantede pil vil sætningen rykke.

Skrivefeltet kan sammenlignes med en papirblok eller mappe, der kan bladres i.

Når der skrives en sætning i skrivelinen arkiveres den automatisk og der tilføjes et nyt tomt stykke papir bagerst. For at skifte mellem de skrevne sætninger klikkes der på op-ned pilene (C). Nummeret på sætningen kan ses ved (B). Standard er det maksimale antal sætninger 10, men det kan ændres i brugeropsætningen.

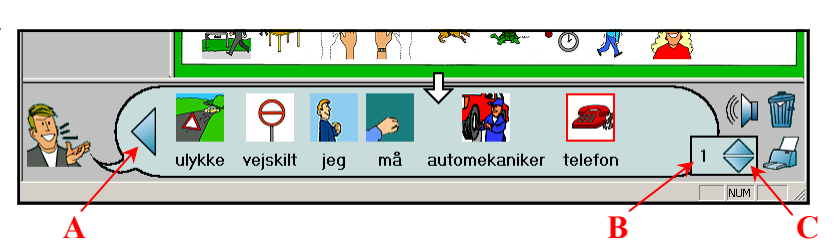

For at slette en hel sætning på en gang, enkeltklikkes der på sætningens nummer (B), hvorved taleboblen markeres. Dernæst enkeltklikkes der på skraldespanden og sætningen erstattes at den næste sætning i bunken eller et tomt stykke papir.

# Tilføje og redigere ikoner og ord

Først skal Genlyd være i *redigerings tilstand* og når et af de grafiske editeringsværktøjer vælges  $\rightarrow$  fremkommer der et net og alle ikonerne kan ses. Brug markøren til at flytte og ændre ikonernes størrelser. I *Rediger* menuen kan ikonernes orden, mv. ændres. Der skiftes tilbage til normal brugs modus ved at vælge

Hvis en ikon ønskes tilføjet må der ikke være nogen markerede ikoner. Dernæst følges blot guiden i punktet "Rediger ord…" i menuen "*Rediger*". Alternativt kan en ikon tilføjes ved at vælge et af de grafiske editeringsværktøjer i værktøjslinien, hvormed der tegnes en ikon. Guiden startes ved at dobbeltklikke på den markerede ikon.

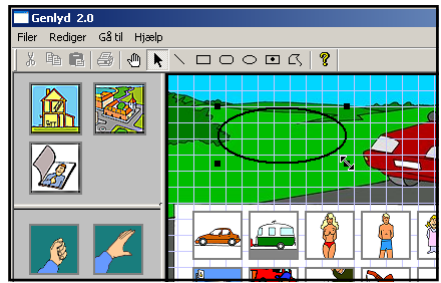

# Tilføje og redigere baggrunde

Genlyd sættes i *redigerings modus* (se brugeropsætning), hvorefter guiden i punktet "Rediger baggrunde…" i menuen "*Rediger*" følges. Hvis en baggrund ønskes rettet, slettet eller skjult (deaktiveret). Vælges først den aktuelle baggrunden evt. vha. menuen "Gå til" inden guiden startes. Der findes yderligere undervisningsmateriale i at redigere ikoner, ord og baggrunde på www.phrase-it.com.

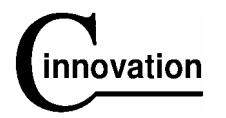

C-Innovation, Schleppegrellsgade 30, DK-9000 Aalborg. Tlf. (+45) 98101372 Web: www.c-innovation.dk e-mail: info@c-innovation.dk